To create an account on the Commonwealth of Virginia Learning Center and access the EEM Training, please follow the instructions below.

1. Click the following link to go to the Commonwealth of Virginia Learning Center (COVLC):

## **COVLC Account Creation**

2. Click Need an account

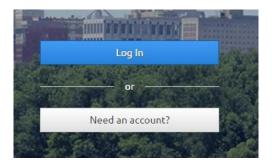

3. Click the drop down link. You MUST change the domain name to **ABC-Warehouse External Domain.** If you register for any other domain, you will not receive access to the EEM Training.

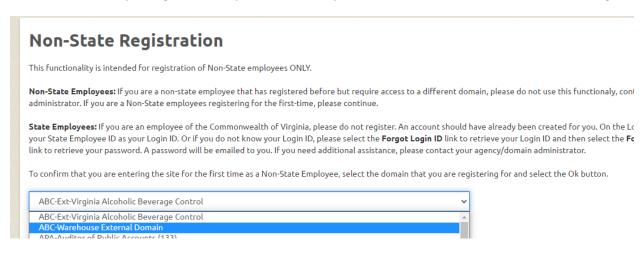

4. Once ABC-Warehouse External Domain has been selected, press okay.

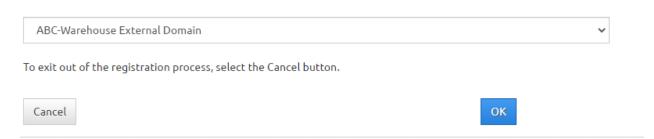

5. Enter the information to create a new account. Items marked with an \* are required:

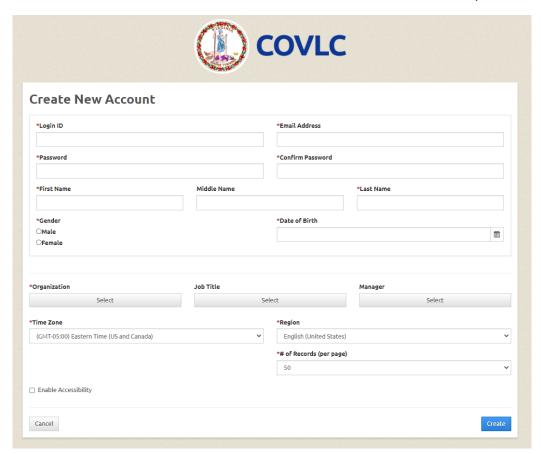

6. Click on the "select" box under Organization. Once this has opened, click Search. Select **ABC-Warehouse External Domain** and click **Save**. When all required information has been filled out, click the blue create button at the bottom of the screen.

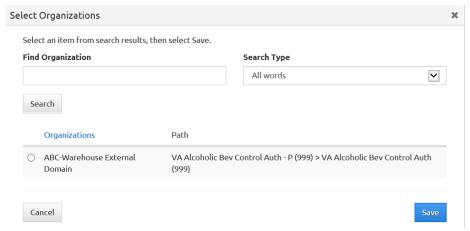

7. Confirmation: After you create an account, an ABC employee on the EEM Training Team will approve the account. You will receive an email when training is available. If you don't receive

access to the training within 24 hours (Monday-Friday), please email EEMTraining@virginiaabc.com.

After an account has been created and approved, it is now time to access the training environment. Follow the steps below to access the training and associated documents to supplement the training.

- 8. Access the Training Environment by visiting <a href="www.COVLC.virginia.gov">www.COVLC.virginia.gov</a>
- 9. Click the Log in button

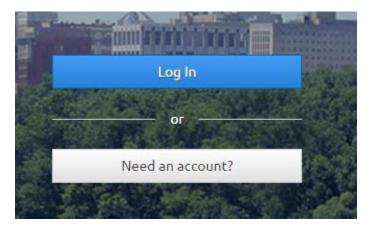

- 10. Login with the user ID and password created when you signed up for COVLC.
- 11. The EEM Training (Warehouse Management) is located under the Required Training section

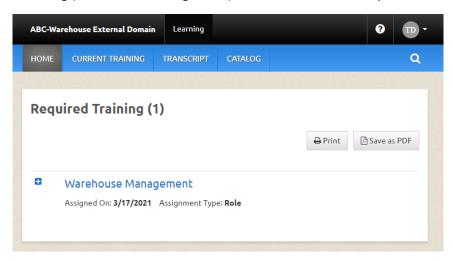

12. Click on Warehouse Management to access the following trainings. The mandatory training are located under "Designated Activities":

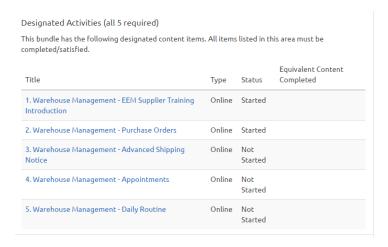

13. To access the optional training and the supporting training documents (FAQ's, List of Topics for EEM Training, Testing Module Scenario Guide, and MIPS vs EEM Comparison) scroll down on the Warehouse Management page until you see Discretionary Activities:

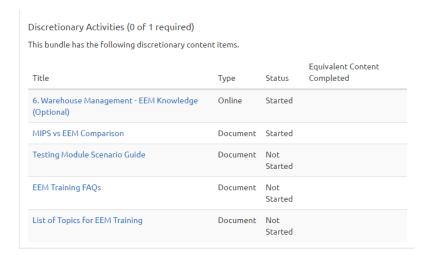

14. To access a specific chapter of training, click the link:

| 3. Warehouse Management - Advanced Shipping | Online | Not     |
|---------------------------------------------|--------|---------|
| Notice                                      |        | Started |

15. After clicking the link to the training, click open item.

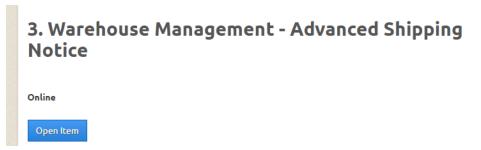

16. A new screen will open with all of the modules associated with the chapter. In this example, we have opened the ASN's chapter, which has the following modules.

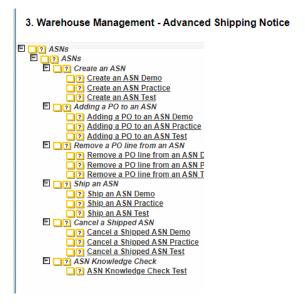

- 17. Each module has a Demo, Practice, and Test. After each chapter, users will complete a Knowledge Check. Users will complete the modules in the following order:
  - 1. Demo the demonstration will be a screen recording of a user performing the task.
  - 2. Practice the user will practice performing the action they just watched on the screen recording. The practice provides useful hints to help the user perform the task successfully.
  - 3. Test The user will be tested on the task they just watched and practiced. The user will be graded on this test, and points will be deducted for incorrect actions. Please use the "Testing Module Scenario Guide" to help complete the tests.
  - 4. Knowledge Check At the end of every chapter there is a three question quiz to test the users' knowledge on information learned in the chapter.

- 18. Clicking on a specific link will open the training.
- 3. Warehouse Management Advanced Shipping Notice

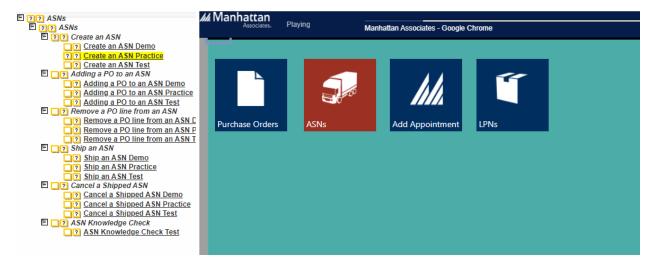

- 19. Once users have completed the demo, practice, and have passed the test for the module, they may move on to the next module in the chapter.
- 20. Completion of all 5 chapters (EEM Introduction, Purchase Orders, ASNs, Appointments, and Daily Routine) will result in the successful completion of the EEM Training!

If you have additional questions regarding accessing the EEM training please email EEMTraining@virginiaabc.com.